# **HOLOGIC®**

# **Visualizador do médico**

## **Guia do utilizador**

com Morfometria quantitativa e MXA*pro*

#### **Junho de 2021**

As informações contidas neste Manual são confidenciais e propriedade da Hologic®, Inc. Estas informações são fornecidas apenas a representantes autorizados dos clientes da Hologic unicamente com o objetivo de facilitar a utilização dos produtos da Hologic. Nenhuma informação contida no presente documento pode ser divulgada a qualquer pessoa não autorizada para qualquer finalidade sem o consentimento prévio por escrito da Hologic, Inc.

As informações neste documento estão sujeitas a alterações sem aviso prévio.

©Direitos de autor 2001–2021 da Hologic®, Inc. Todos os direitos reservados.

Instant Vertebral Assessment™ é uma marca comercial da Hologic, Inc.

QDR® e o logótipo da Hologic são marcas comerciais registadas da Hologic, Inc.

Este produto é abrangido pelas seguintes patentes americanas: US 5.483.960, US 5.850.836, US 6.002.959 e US 6.385.283.

Impresso nos EUA.

Windows®, Windows® 98, Windows NT® e Microsoft® Word são marcas comerciais registadas ou marcas comerciais da Microsoft Corporation nos Estados Unidos e/ou noutros países.

Todas as marcas comerciais, marcas comerciais registadas e nomes de produtos utilizados com este documento são da propriedade dos seus respetivos proprietários.

> *Cuidado: a lei federal (E.U.A.) só permite a venda deste dispositivo a médicos (ou profissionais de saúde devidamente licenciados) ou mediante prescrição destes.*

## Conteúdo

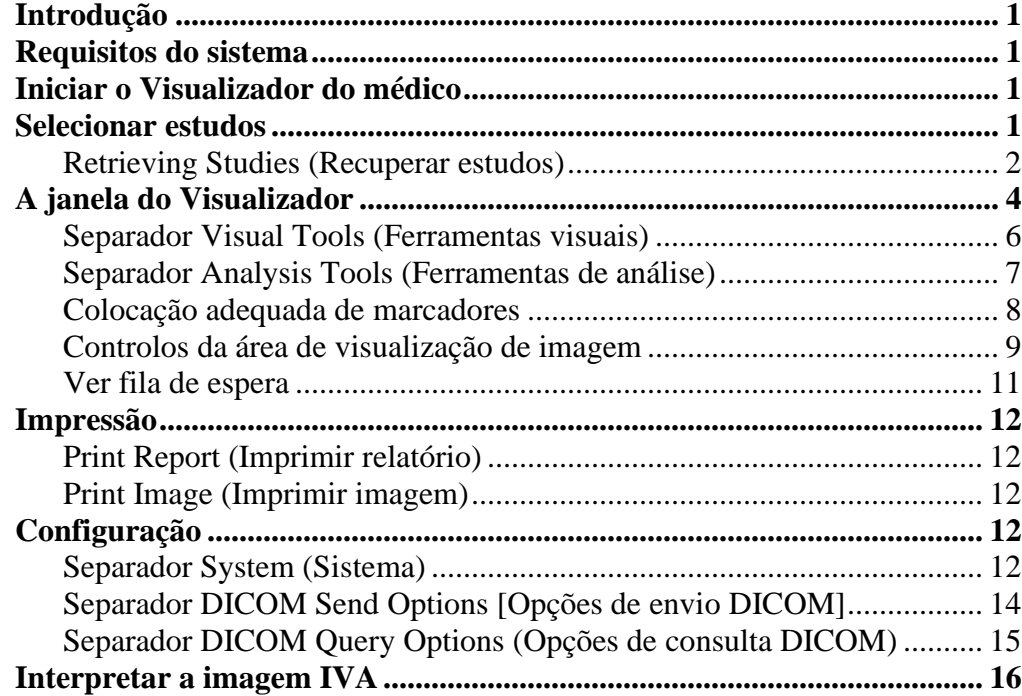

## Figuras

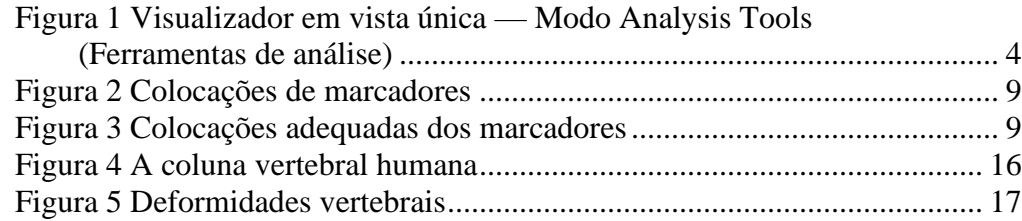

## **Tabelas**

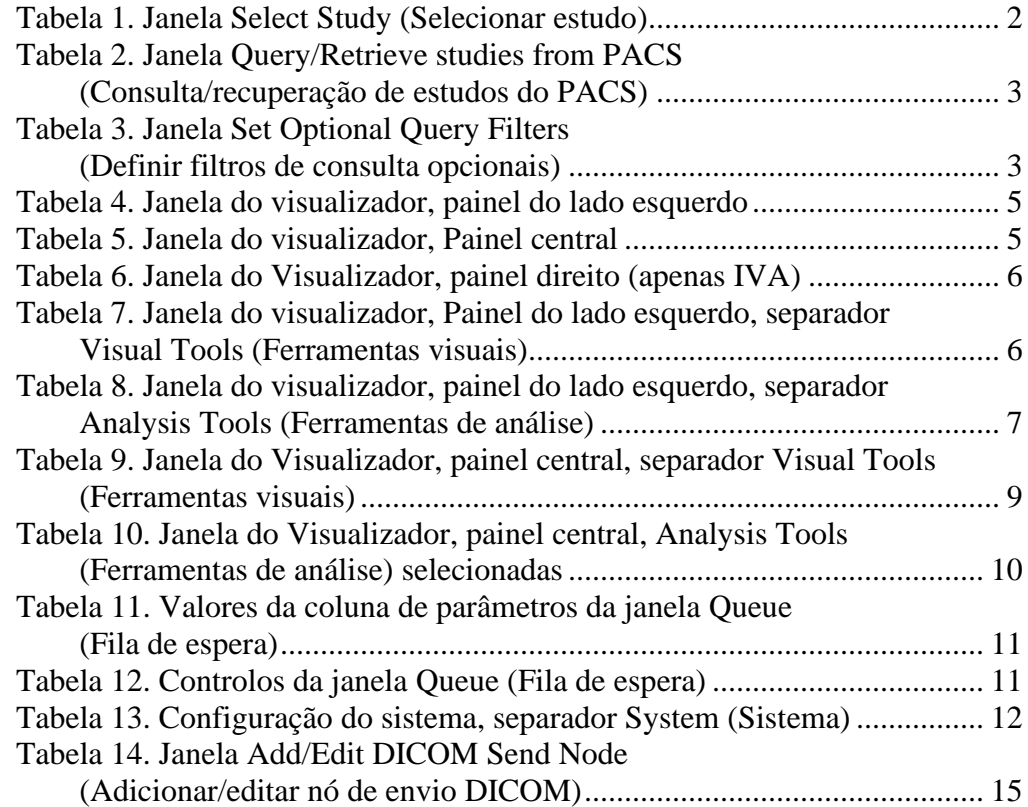

## <span id="page-4-0"></span>Introdução

O Visualizador do médico destina-se a ser utilizado por médicos para interpretar relatórios QDR de DMO e IVA da Hologic. O Visualizador do médico permite-lhe visualizar, analisar, enviar e imprimir relatórios formatados ou imagens geradas por sistemas QDR num formato DICOM.

A funcionalidade MXA*pro* é uma melhoria do fluxo de trabalho que coloca marcadores vertebrais numa imagem IVA.

## <span id="page-4-1"></span>Requisitos do sistema

Os requisitos mínimos do sistema são:

- Windows<sup>®</sup> XP Pro SP2
- Processador Pentium® de 400 MHz (800 MHz com opção de Elaborador de relatório do médico)
- 128 MB de RAM (512 MB com opção de Elaborador de relatório do médico)
- Placa gráfica de 16 MB
- 200 MB de espaço livre no disco rígido
- Unidade de CD/ROM
- Monitor compatível com resolução de 1024x768 e 24 bits de cor
- Rede do tipo Ethernet TCP/IP (rede DICOM).

Os requisitos mínimos do software QDR incluem QDR para a versão 10.0 ou superior do Windows para utilização em imagens digitalizadas com QDR.

## <span id="page-4-2"></span>Iniciar o Visualizador do médico

Clique duas vezes no ícone do **Physician Viewer** (Visualizador do médico) no ambiente de trabalho do Windows.

## <span id="page-4-3"></span>Selecionar estudos

A janela Select Study (Selecionar estudo) (consulte a [Tabela 1\)](#page-5-1) aparece no arranque.

Clique num estudo e, em seguida, clique em **OK**.

A janela Select Study (Selecionar estudo) apresenta uma lista de estudos disponíveis para visualização ou eliminação. Estudos por visualizar são apresentados a azul; estudos visualizados são apresentados a preto. *Unviewed studies* (Estudos por visualizar) são estudos que chegaram recentemente ou tiveram uma nova imagem adicionada a um estudo já visualizado.

Ordene a lista de seleção por coluna:

- **1.** Clique numa etiqueta de coluna. A coluna é ordenada por ordem ascendente.
- **2.** Clique na mesma etiqueta de coluna para ordenar por ordem descendente.

<span id="page-5-1"></span>**Tabela 1. Janela Select Study (Selecionar estudo)**

| Comando                                                         | Função                                                                                                    |
|-----------------------------------------------------------------|----------------------------------------------------------------------------------------------------|
| <b>Study Selection List</b><br>(Lista de seleção de<br>estudos) | Informações do estudo e do paciente armazenadas durante<br>o exame.                                                                                                    |
| <b>UnRead Only</b><br>(Apenas não lido)                         | Assinale para apresentar apenas os estudos que não tenham sido<br>lidos pelo Visualizador do médico.                                                                        |
| Filter studies by<br>physician (Filtrar<br>estudos por médico)  | Realce o nome do médico, na lista pendente, para apresentar<br>apenas estudos associados a esse médico.                                                                     |
| <b>Retrieve Status</b><br>(Estado da<br>recuperação)            | Apresenta o estado do processo de recuperação. Se não houver<br>recuperação, o campo não é visível.                                                                         |
| Botão Retrieve<br><b>Studies (Recuperar</b><br>estudos)         | Clique para obter estudos (se existentes) do PACS. Ativado<br>apenas se estiverem disponíveis nós de consulta e uma consulta<br>não estiver atualmente em execução.         |
| Botão Refresh<br>Studies (Atualizar<br>estudos)                 | Clique para sincronizar os estudos no servidor DICOM central.<br>Ativado apenas se o sistema estiver ligado a um servidor.                                                  |
| Botão Delete study<br>(Eliminar estudo)                         | Clique para eliminar um estudo. Se ligados ao servidor central,<br>os estudos eliminados também serão eliminados lá.<br>Nota: Não é possível recuperar um estudo eliminado. |
| Botão Mark as<br><b>UnRead</b> (Marcar<br>como não lido)        | Clique para marcar os estudos selecionados como não lidos.<br>Se ligados ao servidor central, os estudos marcados como não<br>lidos serão marcados como não lidos lá.       |
| Botão OK                                                        | Clique para carregar o estudo selecionado no Visualizador.                                                                                                    |
| <b>Botão Cancel</b><br>(Cancelar)                               | Clique para voltar à janela do Visualizador sem carregar<br>quaisquer estudos.                                                                                              |

### <span id="page-5-0"></span>Retrieving Studies (Recuperar estudos)

- **1.** Clique em **Retrieve Studies** (Recuperar estudos) na janela Select Study (Selecionar estudo).
- **2.** Introduza os critérios pretendidos na janela **Query/Retrieve studies from PACS** (Consulta/recuperação de estudos do PACS) (consulte a [Tabela 2\)](#page-6-0).
- **3.** Clique em **Query** (Consulta) para iniciar uma consulta para uma lista de estudos que satisfaçam os critérios.
- **4.** Escolha o servidor no campo **Retrieve files to** (Recuperar ficheiros para).
- **5.** Realce os estudos desejados e clique em **Retrieve** (Recuperar).

#### <span id="page-6-0"></span>**Tabela 2. Janela Query/Retrieve studies from PACS (Consulta/recuperação de estudos do PACS)**

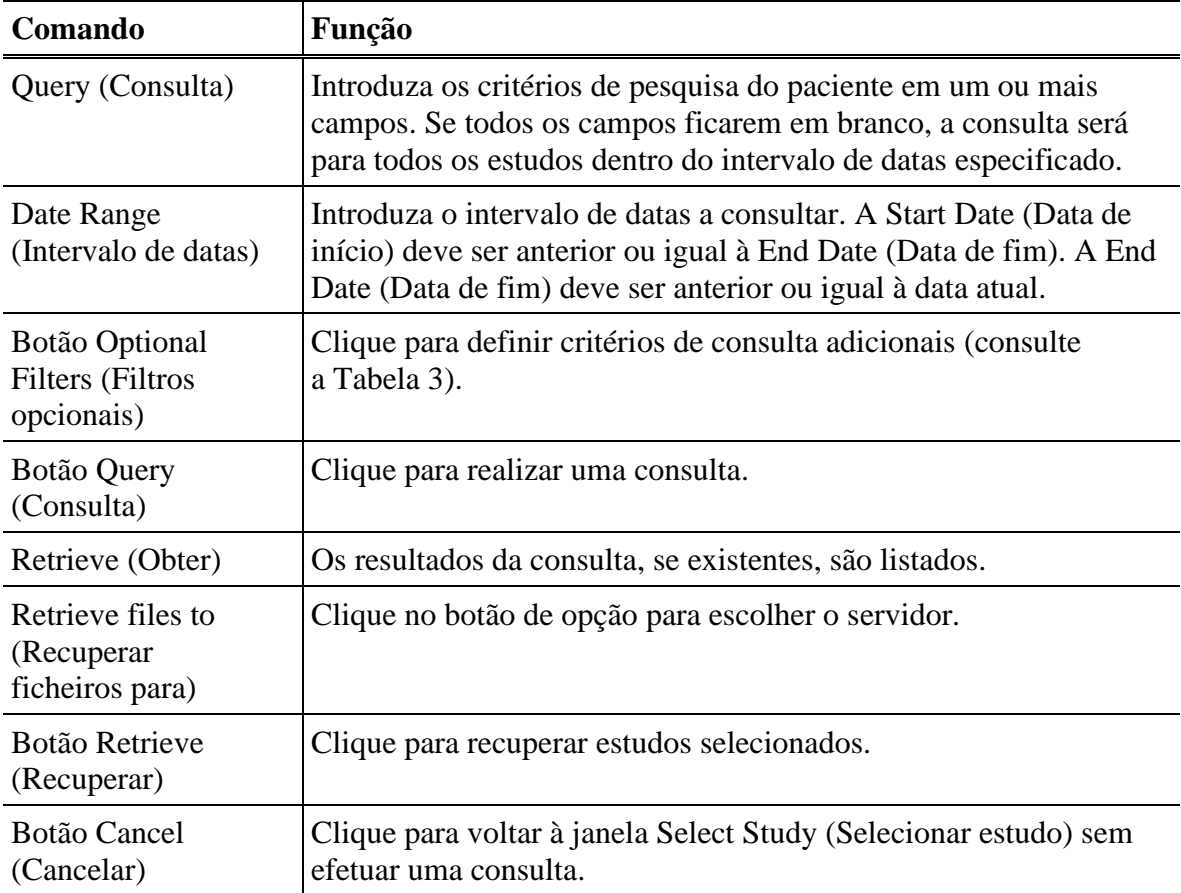

<span id="page-6-1"></span>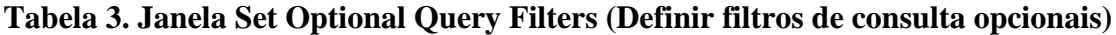

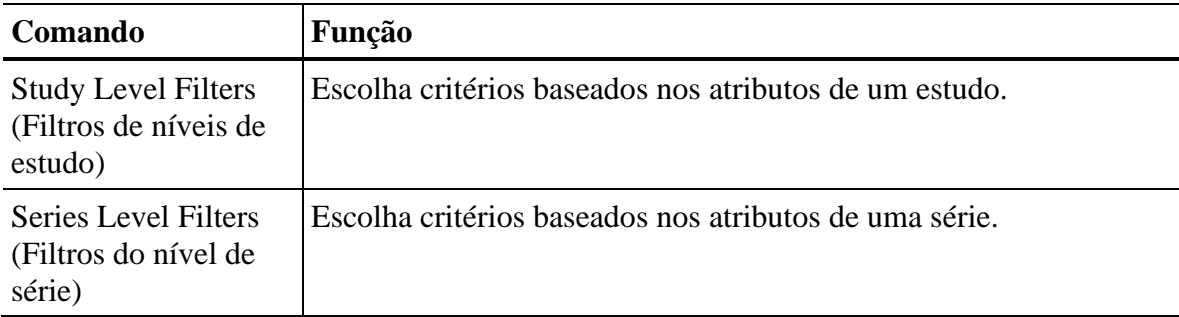

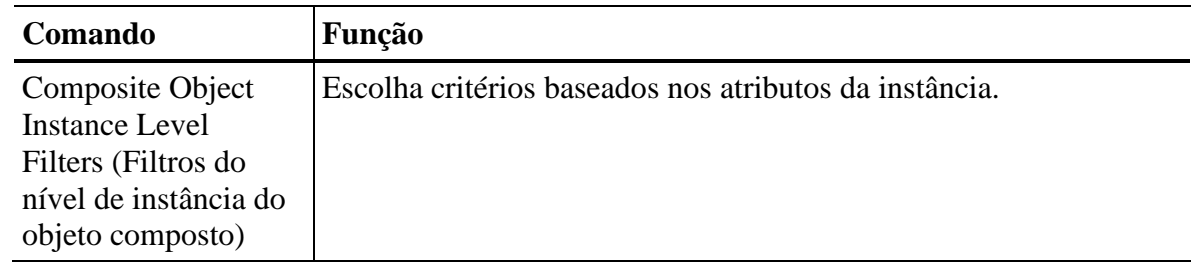

## <span id="page-7-0"></span>A janela do Visualizador

A janela do Visualizador do médico mostra os resultados dos estudos. A janela do Visualizador do médico é descrita abaixo (consulte a [Figura 1](#page-7-1) e a [Tabela 4,](#page-8-0) [Tabela 5](#page-8-1) e [Tabela 6\)](#page-9-1).

<span id="page-7-1"></span>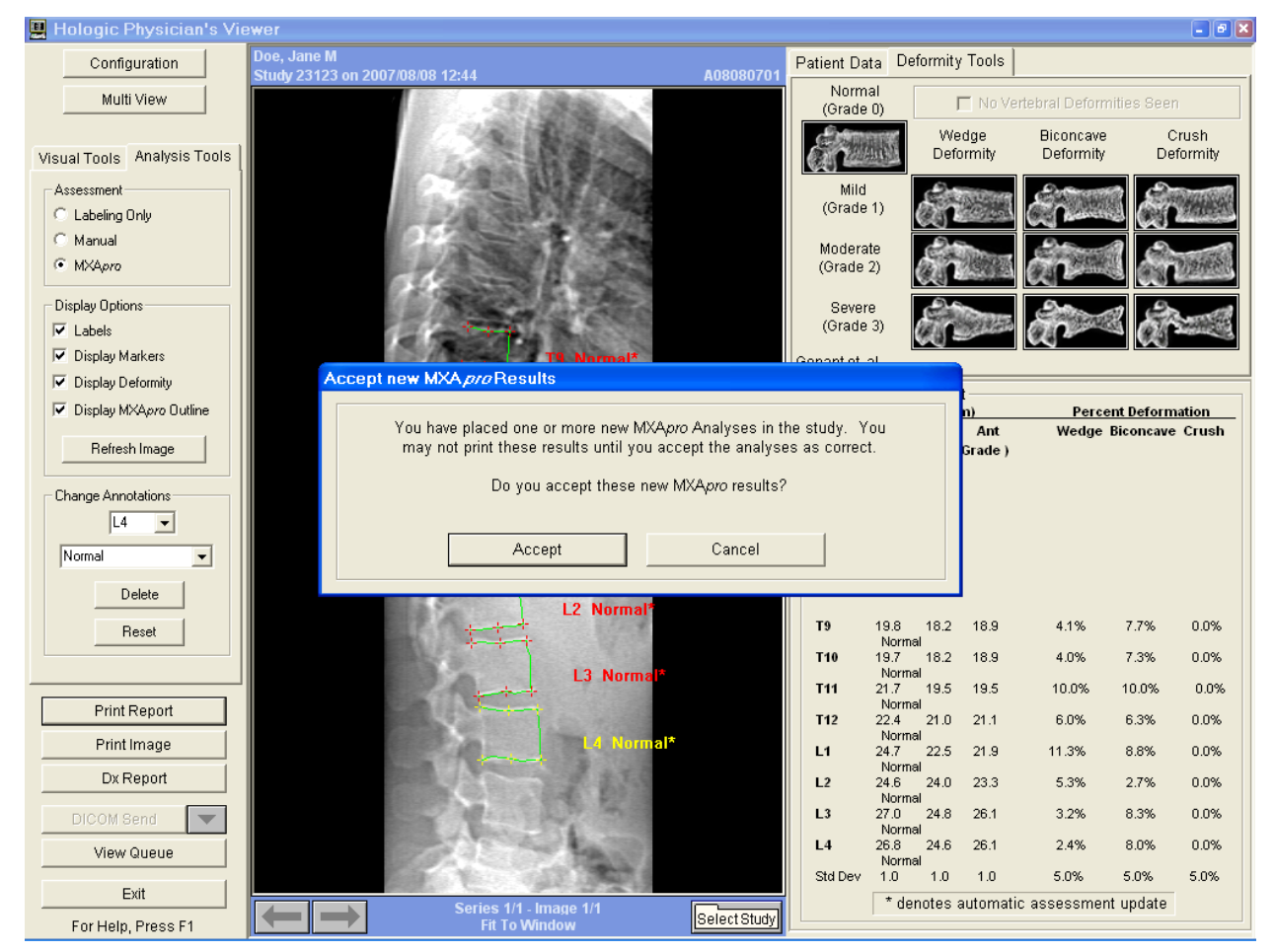

**Figura 1 Visualizador em vista única — Modo Analysis Tools (Ferramentas de análise)**

| Comando                                                   | Função                                                                                                    |
|-----------------------------------------------------------|----------------------------------------------------------------------------------------------------|
| Botão Configuration<br>(Configuração)                     | Clique para configurar a aplicação (consulte Configuração na<br>página 12).                                                                                                    |
| Botão Multi View<br>(Múltipla<br>visualização)            | Clique para alternar entre a múltipla visualização e uma vista<br>única.                                                                                                    |
| Separador Visual<br><b>Tools</b> (Ferramentas<br>visuais) | Clique para apresentar as ferramentas visuais (consulte<br>Separador Visual Tools (Ferramentas visuais) na página 6).                                                                                          |
| Separador Analysis<br>Tools (Ferramentas<br>de análise)   | Clique para apresentar as ferramentas de análise (consulte<br>Separador Analysis Tools (Ferramentas de análise) na página 7.)                                                                                  |
| Botão Print Report<br>(Imprimir relatório)                | Clique para imprimir o relatório (consulte Print Report (Imprimir<br>relatório) na página 12).                                                                                                    |
| Botão Print Image<br>(Imprimir imagem)                    | Clique para imprimir a imagem (consulte Print Image (Imprimir<br>imagem) na página 12).                                                                                                    |
| Botão DICOM Send<br>(Envio DICOM)                         | Clique para guardar qualquer análise de uma imagem para um<br>novo ficheiro DICOM (se aplicável) e enviá-la, juntamente com<br>todos os ficheiros DICOM do estudo, para o nó de envio de<br>DICOM selecionado. |
|                                                           | Para enviar alguns, mas não todos, dos ficheiros DICOM no<br>estudo, clique na seta para baixo e selecione as imagens da lista.                                                                                |
| Botão View Queue<br>(Ver fila de espera)                  | Clique para mostrar uma lista de itens que permanecem na fila<br>de espera até serem enviados (consulte Ver fila de espera na<br>página 11).                                                                   |
| Botão Exit (Sair)                                         | Clique para desligar a aplicação. Quaisquer alterações feitas<br>à imagem não serão guardadas.                                                                                                    |

<span id="page-8-0"></span>**Tabela 4. Janela do visualizador, painel do lado esquerdo**

<span id="page-8-1"></span>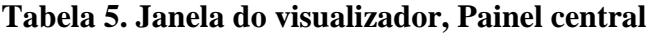

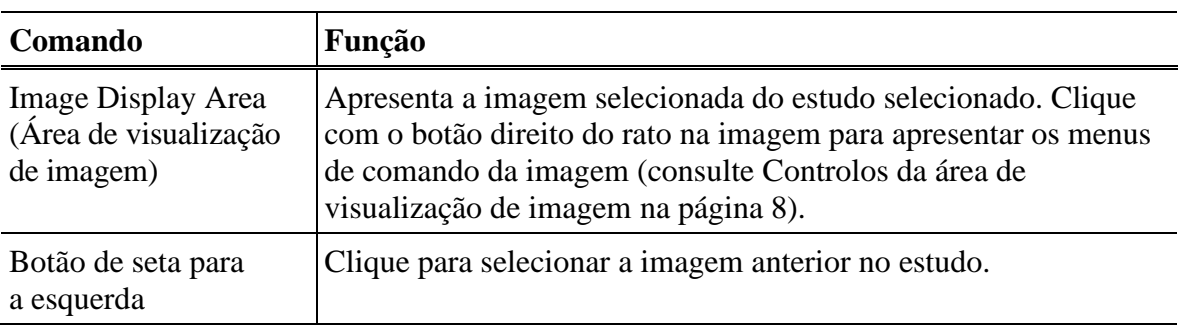

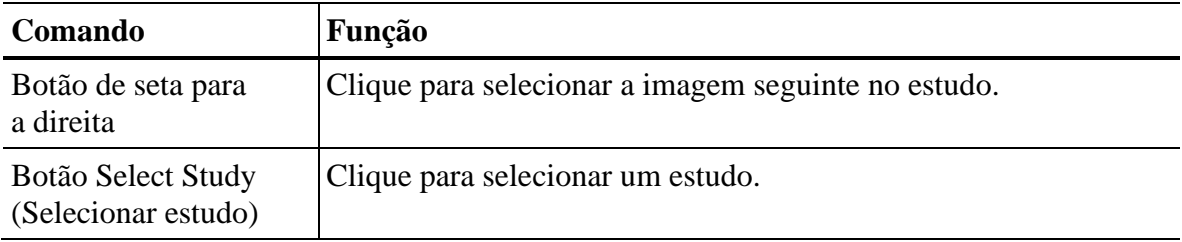

#### <span id="page-9-1"></span>**Tabela 6. Janela do Visualizador, painel direito (apenas IVA)**

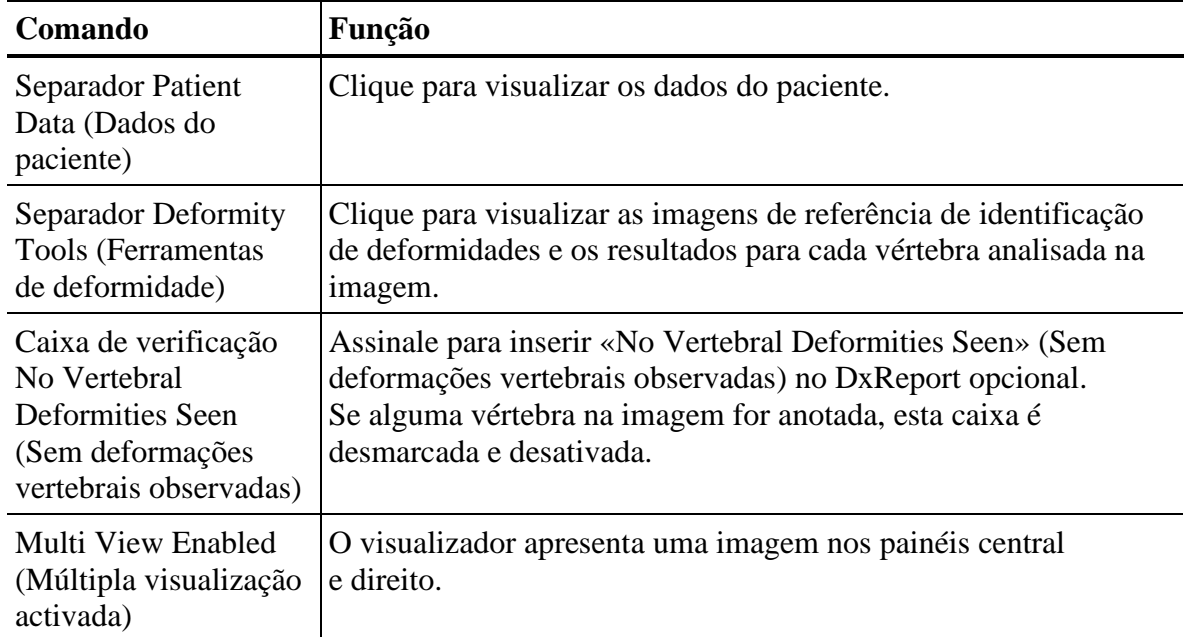

### <span id="page-9-0"></span>Separador Visual Tools (Ferramentas visuais)

O seguinte descreve as funções disponíveis no separador Visual Tools (Ferramentas visuais) no painel esquerdo da Janela do Visualizador.

#### <span id="page-9-2"></span>**Tabela 7. Janela do visualizador, Painel do lado esquerdo, separador Visual Tools (Ferramentas visuais)**

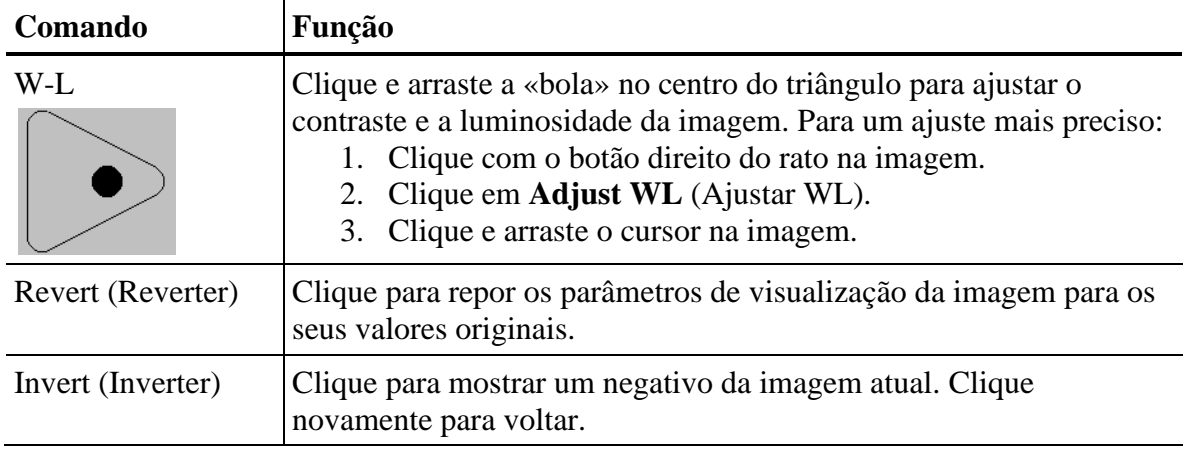

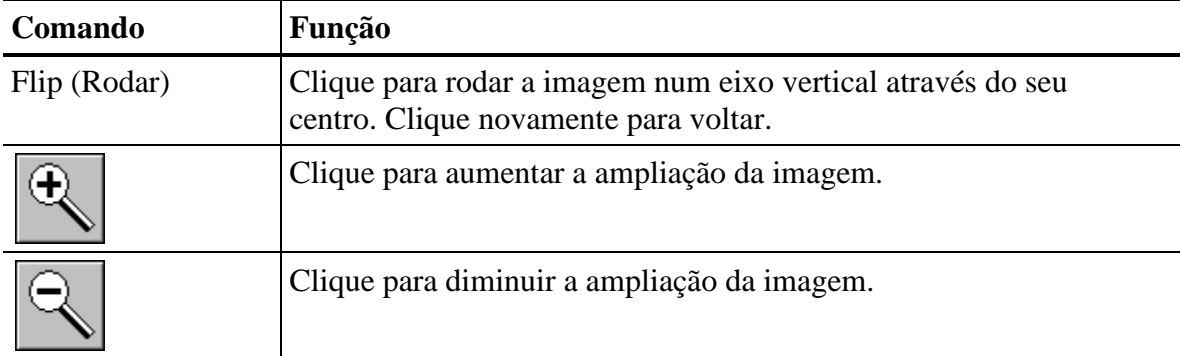

### <span id="page-10-0"></span>Separador Analysis Tools (Ferramentas de análise)

O seguinte descreve as funções disponíveis no separador Analysis Tools (Ferramentas de análise) no painel esquerdo da janela do Visualizador (para imagens IVA).

#### <span id="page-10-1"></span>**Tabela 8. Janela do visualizador, painel do lado esquerdo, separador Analysis Tools (Ferramentas de análise)**

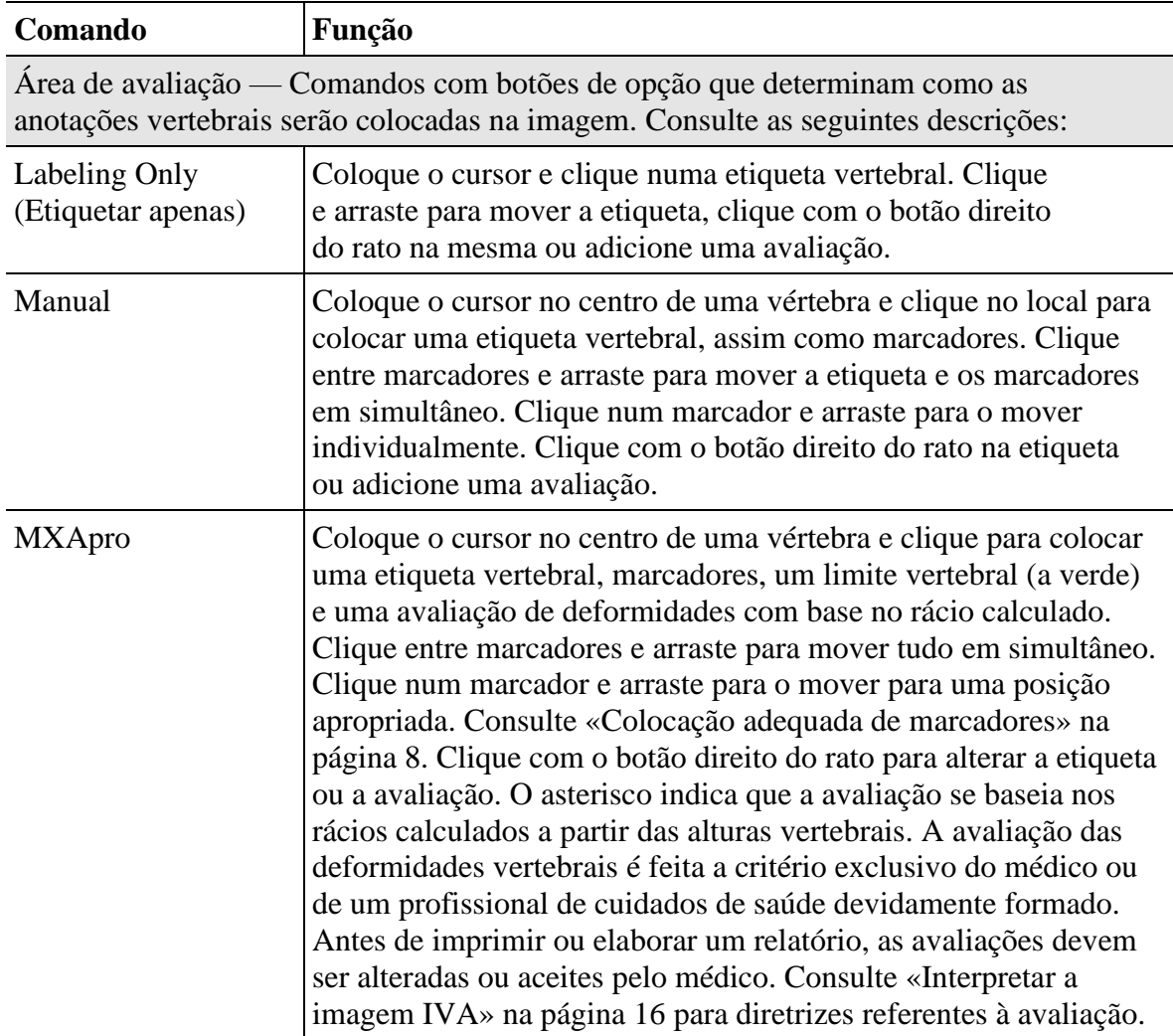

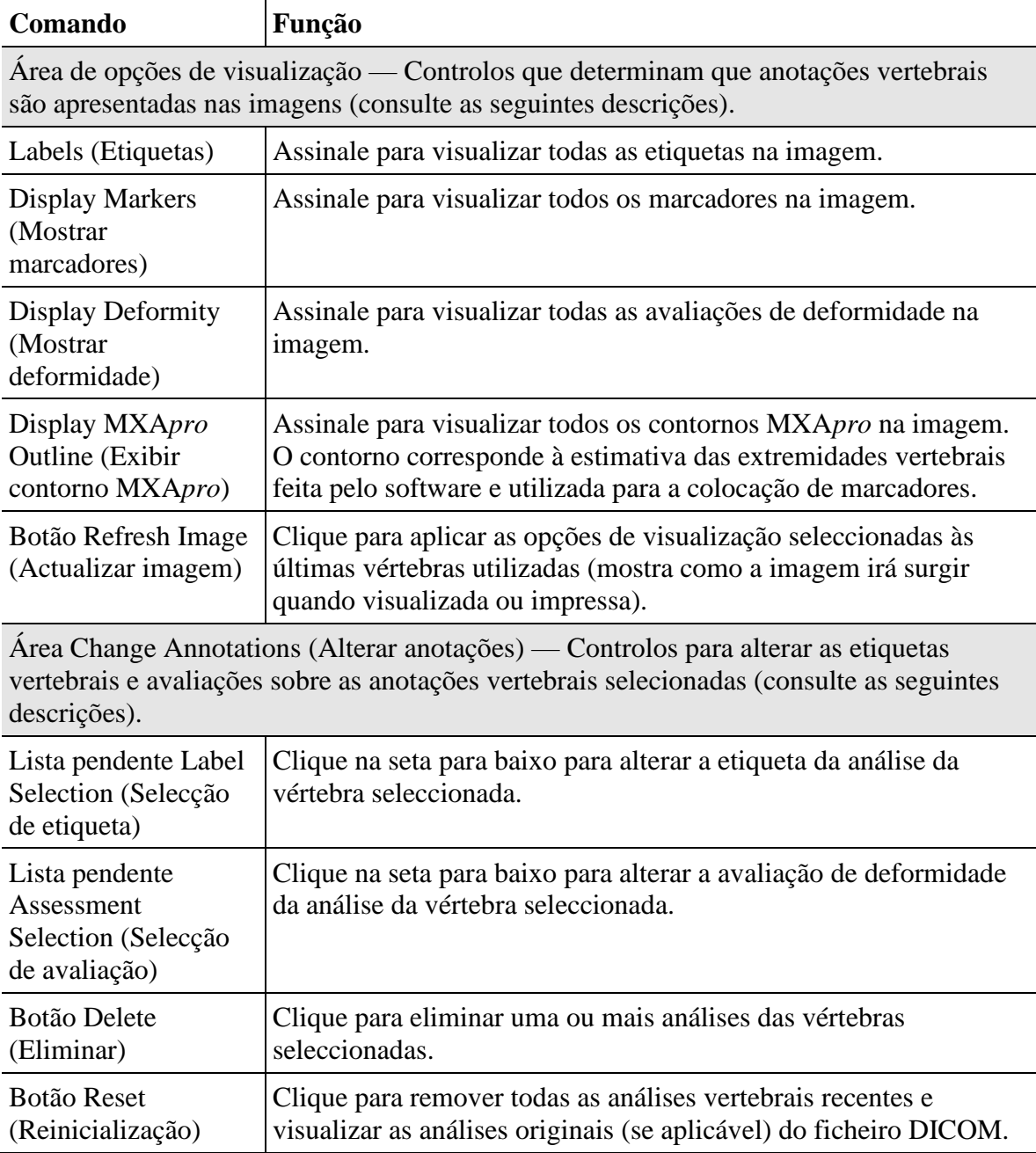

### <span id="page-11-0"></span>Colocação adequada de marcadores

O objetivo é colocar um marcador na parte superior e inferior dos pontos anteriores, posteriores e intermédios (consulte a [Figura 2\)](#page-12-1), para marcar o tamanho e a forma das vértebras.

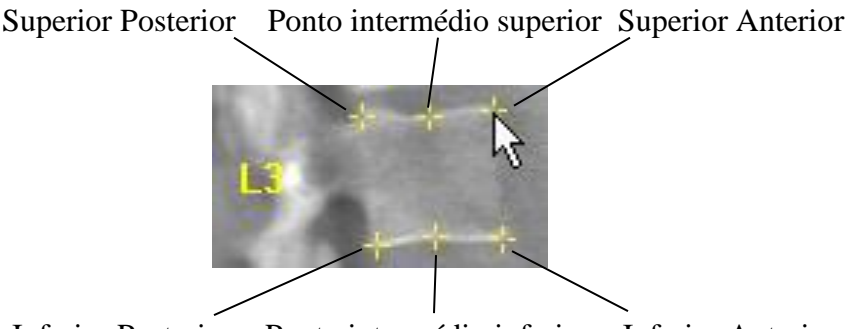

Inferior Posterior Ponto intermédio inferior Inferior Anterior

**Figura 2 Colocações de marcadores**

<span id="page-12-1"></span>A colocação adequada destes seis marcadores é mostrada na [Figura 3.](#page-12-2) Poderá encontrar mais informações sobre a colocação correta destes seis marcadores em «The Appendix to Chapter 20: Point Placement in Vertebral Morphometric X-ray Absorptiometry» de Jacqueline A. Rea na obra «The Evaluation of Osteoporosis: Dual Energy Absorptiometry and Ultrasound in Clinical Practice, Second Edition», páginas 456-457.

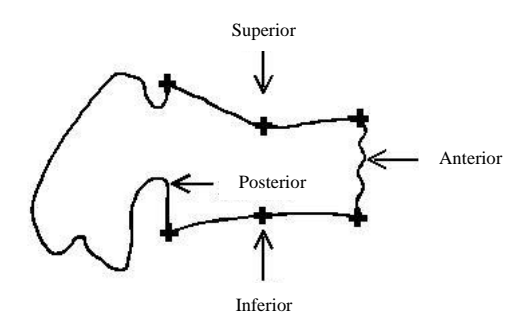

**Figura 3 Colocações adequadas dos marcadores**

#### <span id="page-12-2"></span><span id="page-12-0"></span>Controlos da área de visualização de imagem

Clique com o botão direito do rato na imagem, no painel central, para apresentar os controlos da área de visualização da imagem. A [Tabela 9](#page-12-3) descreve as funções disponíveis quando o separador Visual Tools (Ferramentas visuais), no painel esquerdo, é selecionado. A [Tabela 10](#page-13-0) descreve as funções disponíveis quando o separador Analysis Tools (Ferramentas de análise), no painel esquerdo, é selecionado.

<span id="page-12-3"></span>**Tabela 9. Janela do Visualizador, painel central, separador Visual Tools (Ferramentas visuais)**

| <b>Comando</b>      | Função                                                      |
|---------------------|-------------------------------------------------------------|
| Drag Zoom (Arrastar | Clique e arraste uma caixa em torno de uma região da imagem |
| barra de zoom)      | para ampliar a imagem.                                      |

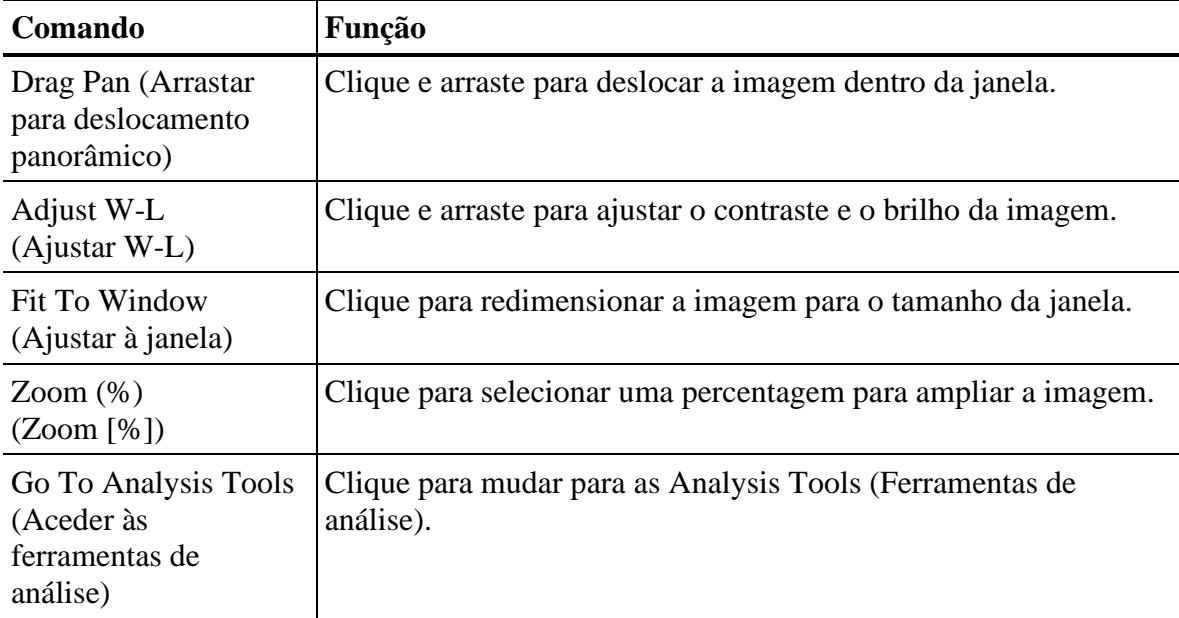

#### <span id="page-13-0"></span>**Tabela 10. Janela do Visualizador, painel central, Analysis Tools (Ferramentas de análise) selecionadas**

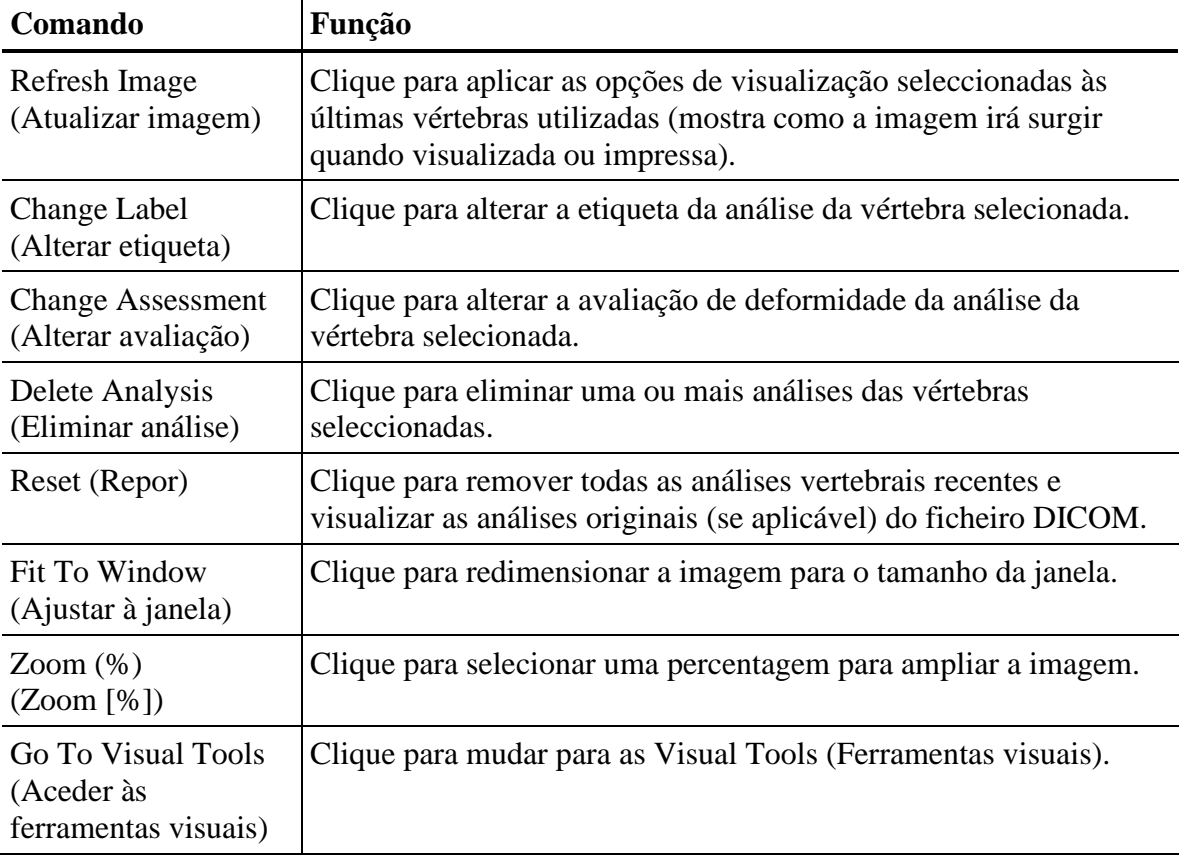

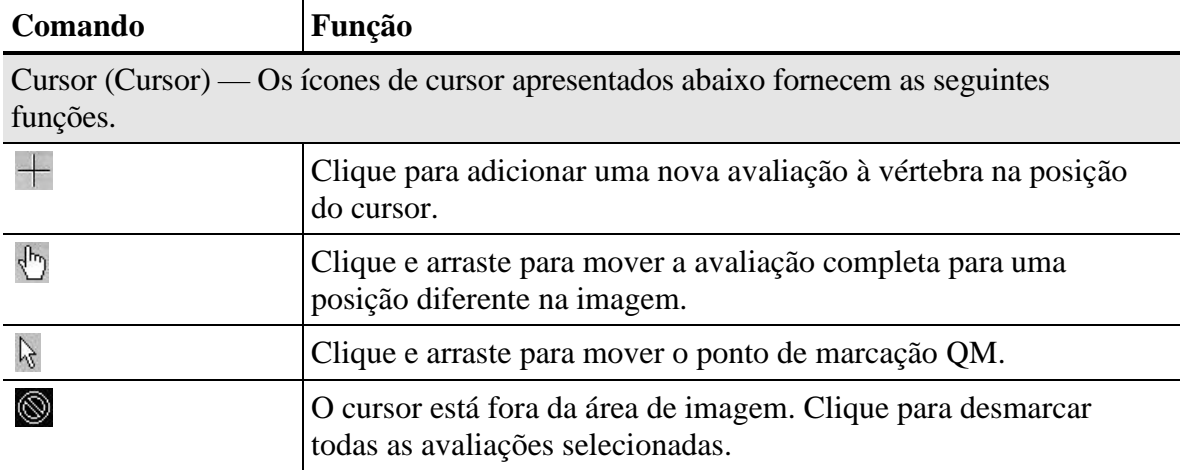

#### <span id="page-14-0"></span>Ver fila de espera

Para apresentar uma lista de itens que permanecem na fila a enviar, clique em **View Queue** (Ver fila de espera) no painel esquerdo da janela do Visualizador. Esta lista só pode ser ordenada na coluna Action (Ação).

Os valores da coluna Parameter 1 (Parâmetro 1) e Parameter 2 (Parâmetro 2) variam consoante a Action (Ação) aplicada (consulte a [Tabela 11\)](#page-14-1).

| Ação                                     | Parâmetro 1            | Parâmetro 2        |
|------------------------------------------|------------------------|--------------------|
| Mark Unread<br>(Marcar como<br>não lido) | ID do estudo           | Não utilizado      |
| Mark Read<br>(Marcar como lido)          | ID do estudo           | Não utilizado      |
| Delete (Eliminar)                        | ID do estudo           | Não utilizado      |
| <b>DICOM</b> Send<br>(Envio DICOM)       | Nome do ficheiro DICOM | Nome do nó         |
| Print (Imprimir)                         | Nome do ficheiro       | Nome da impressora |

<span id="page-14-1"></span>**Tabela 11. Valores da coluna de parâmetros da janela Queue (Fila de espera)**

#### <span id="page-14-2"></span>**Tabela 12. Controlos da janela Queue (Fila de espera)**

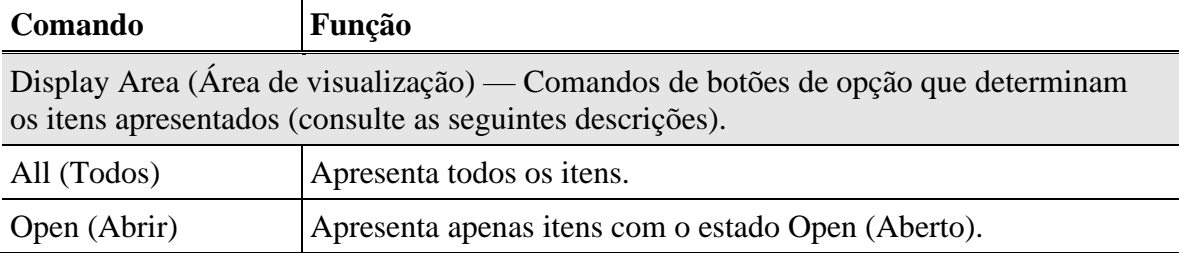

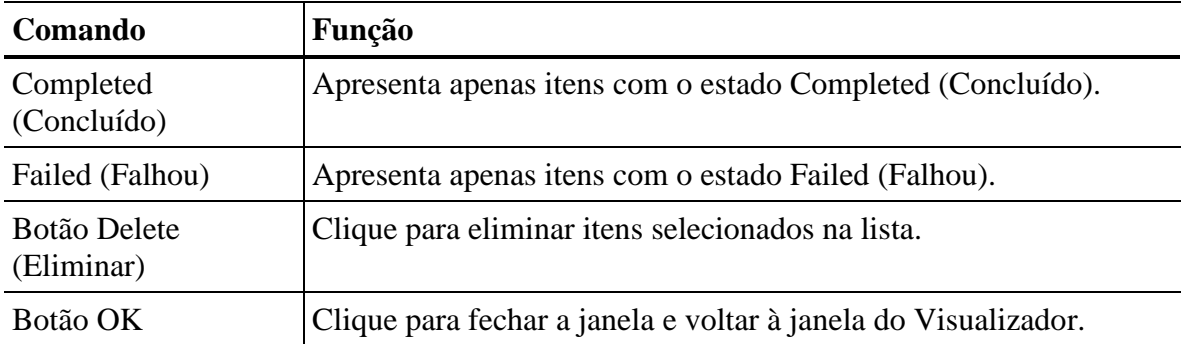

## <span id="page-15-0"></span>Impressão

O visualizador fornece o modo **Print Report** (Imprimir relatório) e **Print Image** (Imprimir imagem).

### <span id="page-15-1"></span>Print Report (Imprimir relatório)

Clique em **Print Report** (Imprimir relatório) para imprimir um relatório. Para IVA, o formato baseia-se nas definições das Display Options (Opções de visualização) no separador Analysis Tools (Ferramentas de análise).

**Print Report** (Imprimir relatório) não está disponível para imagens não IVA com Multi View (Múltipla visualização) ativada.

### <span id="page-15-2"></span>Print Image (Imprimir imagem)

Clique em **Print Image** (Imprimir imagem) para imprimir uma imagem. Para IVA, o formato baseia-se nas definições das Display Options (Opções de visualização) no separador Analysis Tools (Ferramentas de análise).

Questionários de histórico são apresentados como imagens se forem incluídos no estudo.

As definições de controlo **Invert** (Inverter), **Flip** (Rodar) e **W-L** (W-L) estão operacionais na imagem impressa.

## <span id="page-15-3"></span>Configuração

Clique em **Configuration** (Configuração) na janela do visualizador.

### <span id="page-15-4"></span>Separador System (Sistema)

<span id="page-15-5"></span>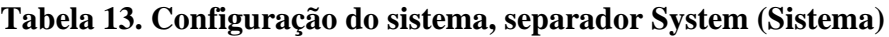

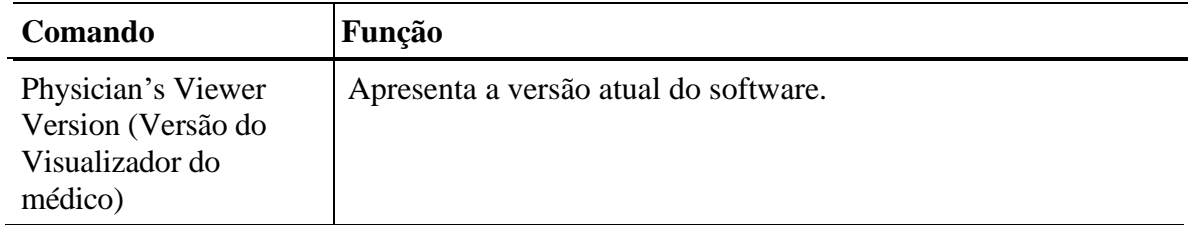

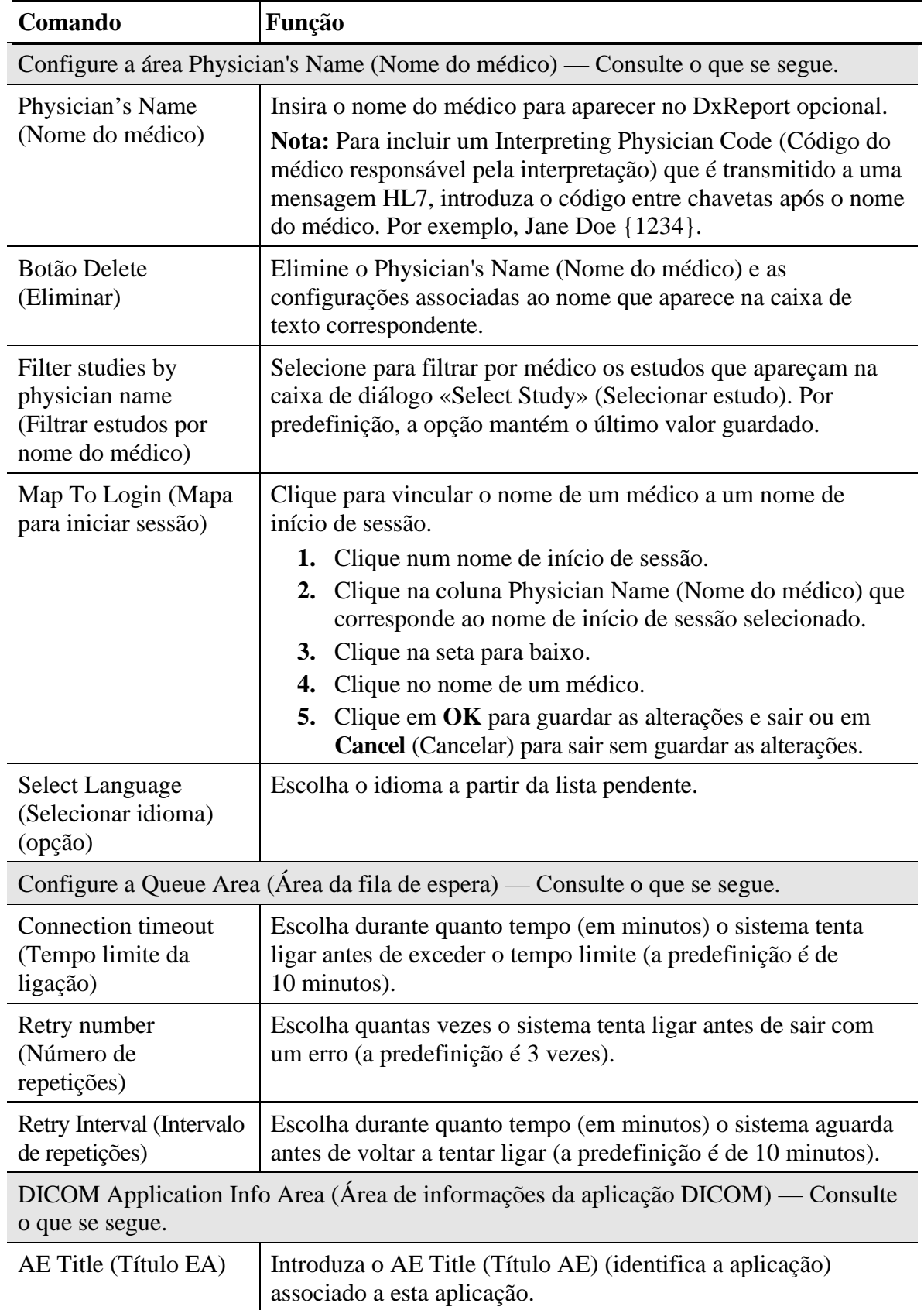

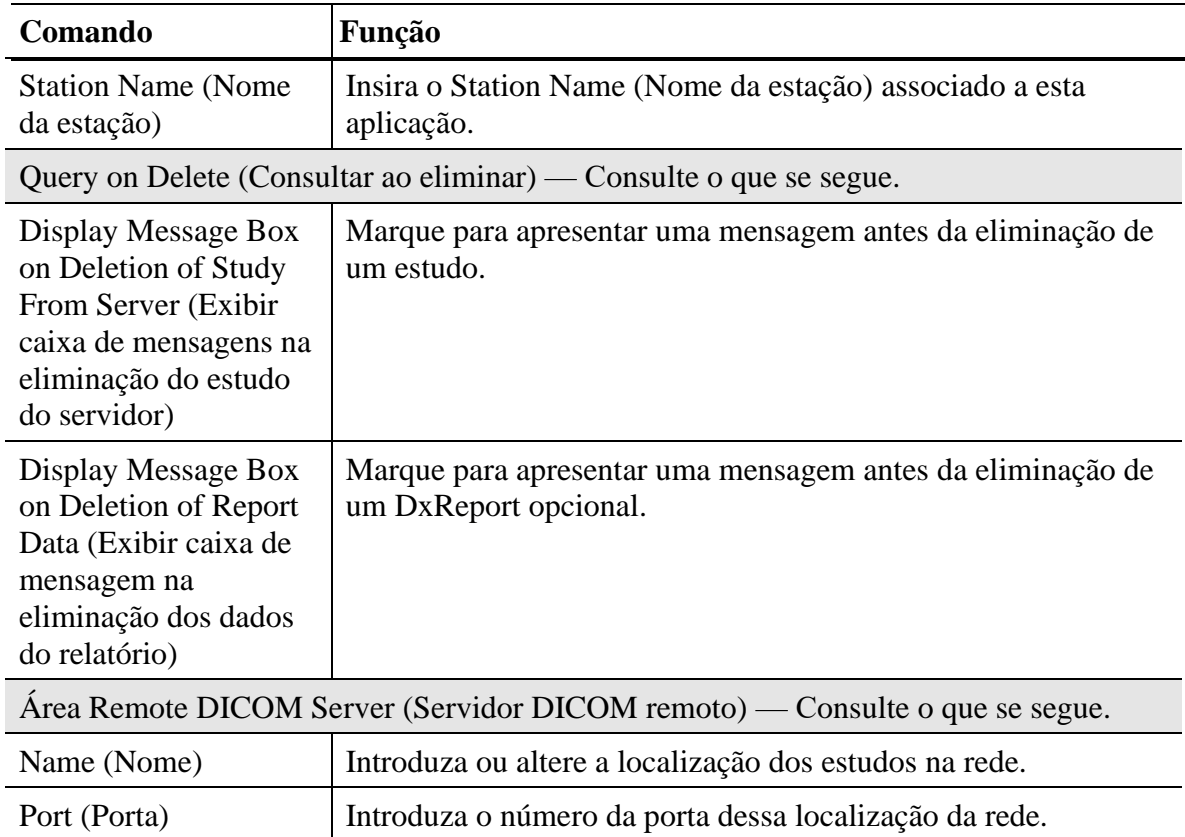

### <span id="page-17-0"></span>Separador DICOM Send Options [Opções de envio DICOM]

O campo **Configure DICOM Send Destinations** (Configurar destinos de envio DICOM) contém uma lista dos nós de envio disponíveis que foram configurados e uma lista dos nós de envio selecionados.

- Para adicionar um nó de envio, clique em **Add Node** (Adicionar nó), introduza as informações do nó (consulte a [Tabela 14\)](#page-18-1) e clique em **OK**.
- Para editar um nó de envio, realce-o na caixa de lista Available Nodes (Nós disponíveis) e clique em **Edit Node** (Editar nó). Em seguida, introduza as informações do nó e clique em **OK**.
- Para eliminar nós de envio, realce-os na caixa de lista Available Nodes (Nós disponíveis) e clique em **Delete Node** (Eliminar nó).
- Para selecionar nós de envio, realce-os na caixa de lista Available Nodes (Nós disponíveis) e clique em **Add>>** (Adicionar>>).
- Para remover nós de envio, realce-os na caixa de lista Selected Nodes (Nós selecionados) e clique em **<<Remove** (<<Remover).

| Comando                                                                 | Função                                                                                                    |
|-------------------------------------------------------------------------|----------------------------------------------------------------------------------------------------|
| AE Title (Título EA)                                                    | Título da Application Entity (Entidade de aplicação) do nó recetor.                                                                                           |
| Host Name or IP<br>Address (Nome<br>do anfitrião ou<br>endereço IP)     | Nome ou endereço do nó de envio.                                                                                                    |
| <b>SCP Port</b><br>(Porta SCP)                                          | Número da porta do fornecedor da classe de serviço.                                                                                                    |
| <b>Destination Name</b><br>(Nome do destino)                            | O pseudónimo do utilizador para este nó de envio (por exemplo,<br>pode querer configurar o mesmo destino, mas designar um<br>médico diferente para o estudo). |
| Interpreting<br>Physician (Médico<br>responsável pela<br>interpretação) | Nome do médico a associar ao estudo que está a ser enviado para<br>este nó.                                                                                   |
| Grayscale Only<br>(Apenas escala<br>de cinzentos)                       | Quando assinalado, as imagens DICOM a cores são convertidas<br>para a escala de cinzentos aquando do envio para o destino<br>selecionado.                     |
| <b>Presentation File</b><br>(Ficheiro de<br>apresentação)               | Quando assinalado, um ficheiro DICOM GSPS será gerado<br>e enviado juntamente com um ficheiro de imagem.                                                      |
| <b>IVA Results File</b><br>(Ficheiro de<br>resultados IVA)              | Quando assinalado, um ficheiro de Resultados IVA DICOM será<br>gerado e enviado juntamente com um ficheiro de imagem.                                         |

<span id="page-18-1"></span>**Tabela 14. Janela Add/Edit DICOM Send Node (Adicionar/editar nó de envio DICOM)**

### <span id="page-18-0"></span>Separador DICOM Query Options (Opções de consulta DICOM)

O campo **Configure DICOM Query Destinations** (Configurar destinos de consulta DICOM) contém uma lista de nós de consulta disponíveis que foram configurados e uma lista de nós de consulta selecionados.

As operações realizadas nos nós de consulta são as mesmas que para os nós de envio (consulte as instruções em [Separador DICOM Send Options \[Opções de](#page-17-0)  [envio DICOM\]](#page-17-0)).

## <span id="page-19-0"></span>Interpretar a imagem IVA

As imagens IVA devem ser interpretadas por um médico ou por um profissional de saúde devidamente qualificado. Qualquer atribuição de deformidade vertebral fica ao critério exclusivo do médico. Se a função MXA*pro* tiver sido utilizada, o médico deve verificar se os seis marcadores colocados para avaliação morfológica foram corretamente colocados na vértebra e se a avaliação da deformidade vertebral está correta.

A anatomia da coluna vertebral é apresentada na [Figura 4,](#page-19-1) incluindo as etiquetas dos níveis vertebrais. Normalmente, as imagens IVA incluem os níveis T4 a L4. Seguindo o esquema de classificação de Genant (consulte a referência abaixo), a [Figura 5](#page-20-0) apresenta exemplos de uma morfologia corporal vertebral típica e exemplos de morfologias corporais com deformidades.

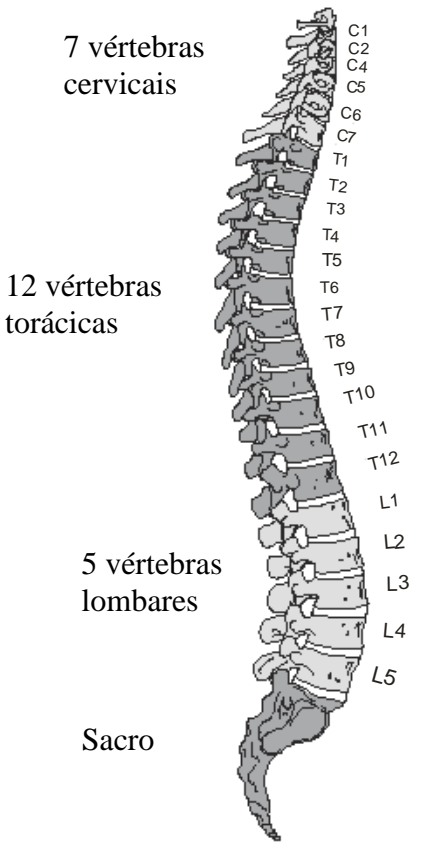

**Figura 4 A coluna vertebral humana**

<span id="page-19-1"></span>*A coluna vertebral humana consiste geralmente em 7 vértebras cervicais, 12 torácicas e 5 lombares.*

![](_page_20_Picture_1.jpeg)

<span id="page-20-0"></span>*Corpo vertebral típico apresentado com vértebras gravemente deformadas.*

*Adaptado de Genant, H.K., C.Y. Wu, et al. (1993). «Vertebral fracture assessment using a semiquantitative technique.» J. Bone Miner Res 8(9): 1137-48.*

A avaliação da deformidade vertebral baseia-se nas relações de altura medidas a partir da colocação dos marcadores da placa terminal vertebral. A atribuição automatizada de classificações de deformidade vertebral corresponde ao método semiquantitativo de Genant e apresentam uma redução Normal, Leve (redução de 20–25% na altura anterior, intermédia ou posterior), Moderada (redução >25–40% na altura anterior, intermédia ou posterior) e Grave (redução >40% na altura anterior, intermédia ou posterior). Note que o médico pode sobrepor-se à atribuição automatizada de deformidade vertebral selecionando a deformidade adequada ao utilizar as ferramentas de deformidade.

Para obter informações detalhadas sobre a avaliação de deformidades vertebrais e sobre a utilidade da avaliação de deformidades vertebrais no âmbito de uma avaliação clínica de osteoporose, consulte as referências e as organizações indicadas abaixo.

#### **Para informações sobre anatomia da coluna vertebral, avaliação da deformidade vertebral e classificação da deformidade vertebral:**

- The Evaluation of Osteoporosis: Dual Energy Absorptiometry and Ultrasound in Clinical Practice, Second Edition; Blake, G. M., Walgner, H. W., Fogelman, I., © Martin Duritz Ltd 1999, «The Appendix to Chapter 20: Point Placement in Vertebral Morphometric X-ray Absorptiometry» Jacqueline A. Rea: 456-457.
- Genant, H. K., C. Y. Wu, et al. (1993). «Vertebral fracture assessment using a semiquantitative technique.» J Bone Miner Res 8(9): 1137-48.
- Genant HK, Jergas M, van Kuijk C (Eds.): Vertebral Fracture in Osteoporosis. San Francisco, CA, University of California Osteoporosis Research Group, 1995
- Merrill's Atlas of Radiographic Positions and Radiologic Procedures; P. W. Ballinger and Ed Frank, Eds. (Mosby, New York) 1999
- Diagnosis of Bone and Joint Disorders; R. Resnick, Ed. (W.B. Saunders Co., Philadelphia) 1995
- Sociedade Radiológica da América do Norte: http://www.rsna.org/
- Fundação Internacional de Osteoporose: http://www.osteofound.org/

#### **Para informações sobre a avaliação clínica de pacientes e a relação entre deformidades vertebrais e fraturas subsequentes:**

- Fundação Nacional de Osteoporose: http://www.nof.org/
- Fundação Internacional de Osteoporose: http://www.osteofound.org/
- Sociedade Internacional de Densitometria Clínica: http://www.iscd.org/
- Associação Americana de Endocrinologistas Clínicos: http://www.aace.com/
- Black DM, Arden NK, Palermo L, Pearson J, Cummings SR (1999). «Prevalent vertebral deformities predict hip fractures and new vertebral deformities but not wrist fractures.» J Bone Miner Res 1999 14:890-902.
- Davis, J. W., J. S. Grove, et al. (1999). «Spatial relationships between prevalent and incident spine fractures.» Bone 24(3): 261-4.
- Melton, L. J., 3rd, E. J. Atkinson, et al. (1999). «Vertebral fractures predict subsequent fractures.» Osteoporosis Int 10(3): 214-21.
- Nevitt, M. C., P. D. Ross, et al. (1999). «Association of prevalent vertebral fractures, bone density, and alendronate treatment with incident vertebral fractures: effect of number and spinal location of fractures. The Fracture Intervention Trial Research Group.» Bone 25(5): 613-9.